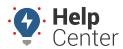

Link: https://help.nuvo.solutions/docs/about-gps-insight-driver-android-app/using-the-android-driver-app-dvir/ Last Updated: July 12th, 2017

Drivers can submit a Driver Vehicle Inspection Report (DVIR) for pre- and post-trip inspections from their Android mobile devices with the Driver App. In addition, the Driver App shows the last submitted DVIR on the vehicle on the Vehicle Inspection screen.

### **Completing a DVIR**

#### ► How to complete a DVIR:

If a vehicle was marked as "Unsafe" in the last submitted DVIR, the Vehicle Inspection status bar appears red and reads "Status: Needs Inspection." If a vehicle was marked "Safe to Operate" in the last submitted DVIR, the Vehicle Inspection status bar appears blue and reads "Status: Needs Inspection." You are prompted to approve the prior inspection before submitting a new DVIR.

1. From the Vehicle Inspection screen, tap the **Add** icon (

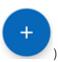

The Inspection screen appears.

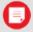

**Note.** If defects were added to the last submitted DVIR, you are prompted to certify that repairs have been completed. To certify completed repairs, tap the **Complete** button next to each applicable repair and then tap **Approve**.

2. Enter Vehicle Defects and/or Inspection Notes.

If you do not have any vehicle defects to record or inspection notes to enter, proceed to Step #4.

- A. To Enter Vehicle Defects:
  - I. Tap on Add Defects

The Add Defects menu expands.

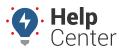

Link: https://help.nuvo.solutions/docs/about-gps-insight-driver-android-app/using-the-android-driver-app-dvir/ Last Updated: July 12th, 2017

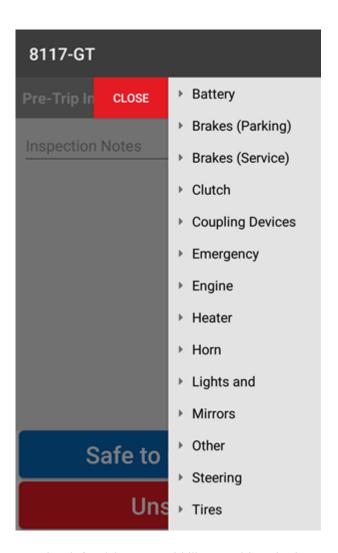

1. Tap the defect(s) you would like to add to the inspection report.

The menu expands with a list of sub-defects.

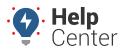

Link: https://help.nuvo.solutions/docs/about-gps-insight-driver-android-app/using-the-android-driver-app-dvir/ Last Updated: July 12th, 2017

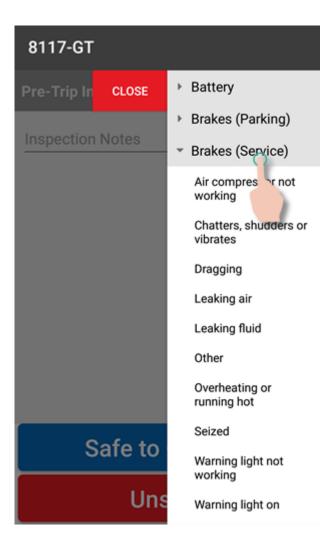

1. Tap on the sub-defect(s) you would like to add to the inspection report.

Selected defects will appear in red, accompanied by a checkmark.

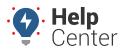

Link: https://help.nuvo.solutions/docs/about-gps-insight-driver-android-app/using-the-android-driver-app-dvir/ Last Updated: July 12th, 2017

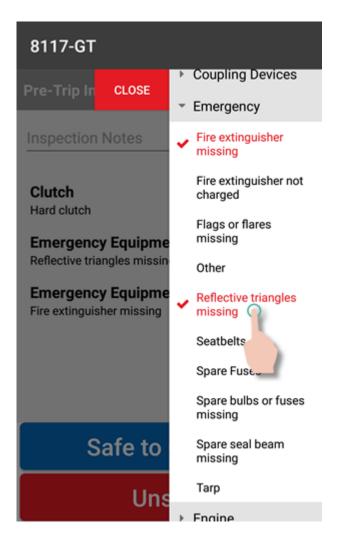

1. Tap on **Close** to collapse the menu.

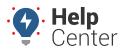

Link: https://help.nuvo.solutions/docs/about-gps-insight-driver-android-app/using-the-android-driver-app-dvir/ Last Updated: July 12th, 2017

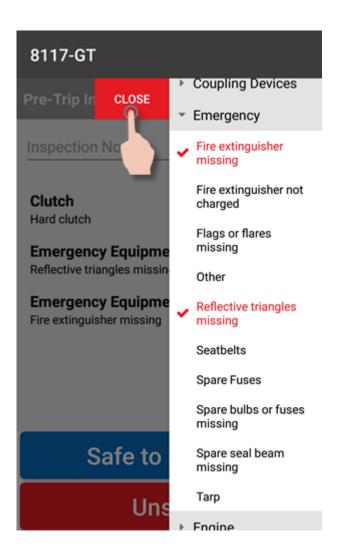

Selected defects and sub-defects appear on the inspection screen.

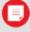

**Note.** Drivers can remove a defect before submitting a pre-trip inspection report by tapping on the **Remove** button.

#### 1. To Enter Inspection Notes:

Tap the text field stating "Inspection Notes"

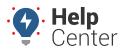

Link: https://help.nuvo.solutions/docs/about-gps-insight-driver-android-app/using-the-android-driver-app-dvir/ Last Updated: July 12th, 2017

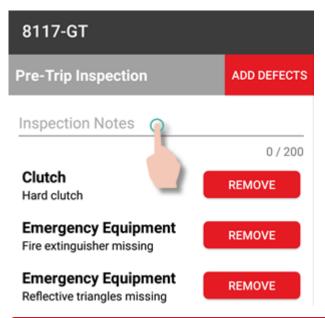

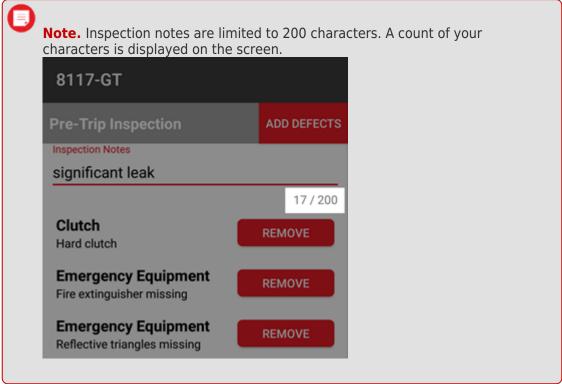

II. Enter your notes and close the keyboard.

Your inspection notes appear on the DVIR screen.

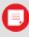

**Note.** If you need to add or edit your inspection notes, tap in the text field and make any revisions necessary then close the keyboard.

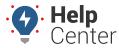

Link: https://help.nuvo.solutions/docs/about-gps-insight-driver-android-app/using-the-android-driver-app-dvir/ Last Updated: July 12th, 2017

4. Tap Safe to Operate or Unsafe.

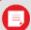

**Note.** If you would like to select **Unsafe**, you must select defects for the DVIR. You will receive an error message if you do not select defects and have attempted to mark the vehicle **Unsafe**.

Please choose defects in order to flag this vehicle unsafe

Tap **OK** and proceed to Step #2A.

Your DVIR is submitted and appears on the Vehicle Inspection screen.

### **Viewing DVIR Data**

#### ► To view DVIR data:

- 1. In the Classic portal go to: Reports > Driver > Driver Vehicle inspection.
- 2. Select the Date Range and Driver Group.
- 3. Click Run Report.

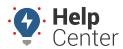

Link: https://help.nuvo.solutions/docs/about-gps-insight-driver-android-app/using-the-android-driver-app-dvir/ Last Updated: July 12th, 2017

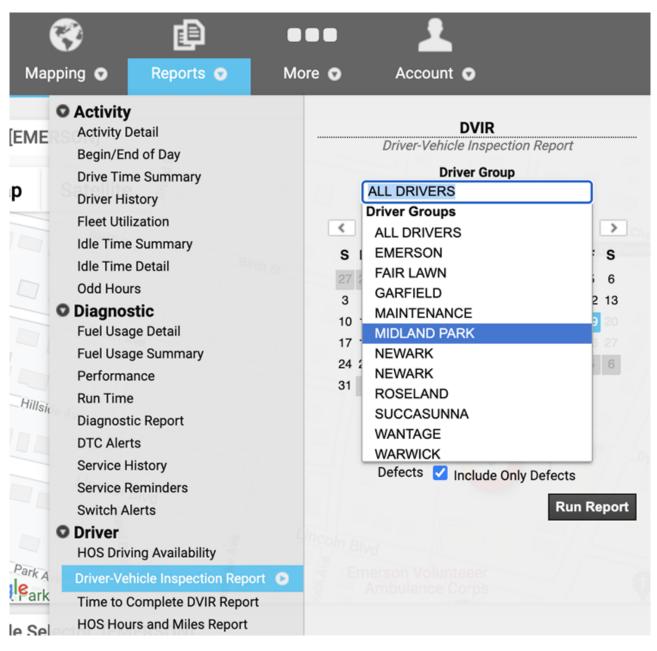

#### 4. Review details on report.

Driver-Vehicle Inspection Overview (DVIR) >

Source Driver App Selected Driver Group ALL DRIVERS (97 drivers)
DVIRS 4 Report Time Period Feb 112:00 AM to Feb 19 11:59 PM
Show Defects Only Report Created February 19, 2021 2:59-42 PM

Driver-Vehicle Inspection Report (DVIR) >>

Reported by GPS Insight

DVIR ID Vehicle/Issex Safey Status Report Notes Created Repair Certified Approved Defects HighPriority

2006 42 Safe General Feb 11, 2021 7:21-50 AM This is just a text. Frack is side with no defects Feb 11, 2021 7:21-55 AM Feb 11, 2021 7:21-55 AM Feb 11,

Opyright (C2021 Epicor - epicor.gpsinsight.com. Generated in 0.3073 seconds.